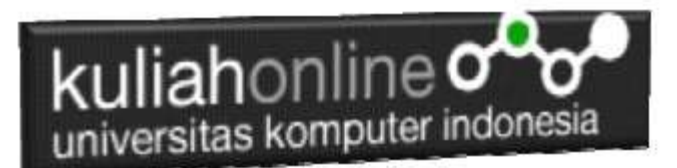

# Membuat Program Untuk Melakukan Penghapusan Data

#### Oleh:Taryana Suryana M.Kom Ilmu Hukum Unikom

[taryanarx@email.unikom.ac.id](mailto:taryanarx@email.unikom.ac.id) [taryanarx@gmail.com](mailto:taryanarx@gmail.com) Line/Telegram: 081221480577

### 6.Delete Data Karyawan

Pada bagian ini akan dibahas mengenai bagaimana membuat program untuk melakukan penghapusan atau delete pada data yang sudah ada dalam database atau tabel.

Adapun file yang akan dibuat yaitu:

- 1. FormDeletekaryawan,html
- 2. DeleteDataKaryawan.php
- 3. ProsesDeleteKaryawan.php

### 4.1.Membuat Form Delete

Untuk membuat form Delete data, dapat dilakukan dengan menggunakan form html, adapun kode programnya adalah sebagai berikut:

#### FormDeleteKaryawan.html

 $\langle h1 \rangle$ <center> FORM CARI DATA KARYAWAN  $<$ hr $>$ <form action="deletedatakaryawan.php" method=post> <table bgcolor=tomato> <tr><td>NAMA KARYAWAN<td>:<input name=nama size=20>  $\langle$ /table>  $\langle$ hr> <input type=submit value=Cari> <input type=reset value=Reset>

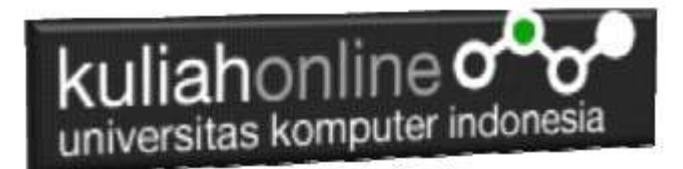

#### 4.2.Membuat File DeleteDatakaryawan

File DeleteDataKaryawan.PHP berfungsi untuk menangani Dan Menampilkan Data yang akan di Hapus.

#### DeleteDataKaryawan.php

```
<center>
<h1><font color=red>
MENAMPILKAN DATA YANG AKAN DIDELETE
\langle h r \rangle<form action="prosesdeletekaryawan.php" method=post>
<table bgcolor=tomato>
<?php
require ("koneksi.php");
$nama=$_POST['nama'];
$sql="select * from karyawan where nama like '$nama%' ";
$hasil=mysqli_query($conn,$sql);
$row=mysqli fetch row($hasil);
$n=1;do
{
list($nik,$nama,$alamat,$masuk,$bagian,$telp)=$row;
if($name! = " "{
echo "<tr><td width=150>NIK<td width=200>$nik <td rowspan=6 ><img src='$nik.jpg' width=200 
height=200>";
echo "<tr><td>NAMA KARYAWAN<td>$nama";
echo "<tr><td>ALAMAT<td>$alamat";
echo "<tr><td>MASUK<td>$masuk";
echo "<tr><td>BAGIAN<td>$bagian";
echo "<tr><td>TELP<td>$telp";
echo "<input type=hidden name='nik' value='$nik'>";
Sn++:}
else
{
       echo "</table><h1>Maaf Data Tidak Ada ";
       exit;
}
}
while($row=mysqli fetch row($hasil));
?>
</table>
<hr>
<input type=submit value=Delete>
```
#### 4.3.Membuat File ProsesDeleteDatakaryawan

File Ini berfungsi untuk menangani proses Deleting data data kedalam database

NamaFile:prosesDeleteDataKaryawan.php

```
<center>

<font color=red>
  DELETE DATA KARYAWAN
\langlehr><table border=10>
<?php
```
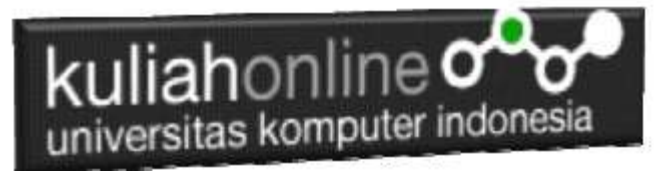

require ("koneksi.php"); \$nik=\$\_POST['nik']; \$sql="delete from karyawan where nik='\$nik' "; \$hasil=mysqli\_query(\$conn,\$sql); echo "</table><hr>Data Dengan \$nik Telah Di Hapus";

### 4.4.Menampilkan Hasil Via Browser

Setelah semua file program dibuat dan disimpan dalam folder yang sama, kemudian adalah bagaimana cara menampilkannya ke layar komputer:

Untuk menampilkan hasilnya dapat dilakukan dengan cara seperti biasa menampilkan program php:

1.Jalankan Browser

2. Pada Address Bar, ketikan:localhost/egov

3.Click File FormDeleteKaryawan.html

## **FORM DELETE DATA KARYAWAN**

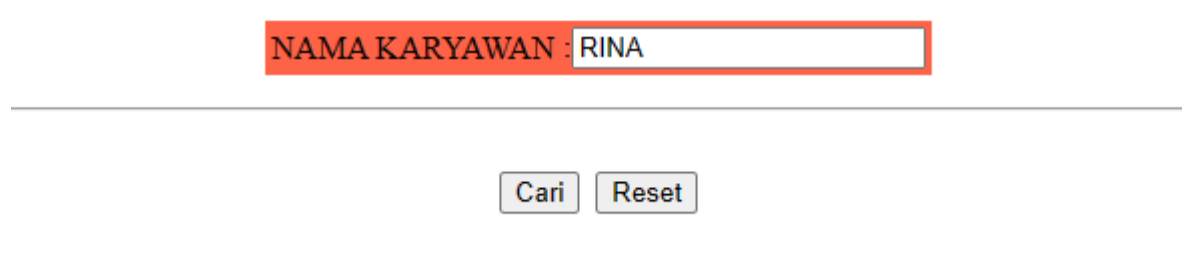

#### Gambar 6.1 Menampilkan FormDeleteKaryawan

4.Click Link Cari, selanjutnya akan ditampilkan hasil seperti berikut:

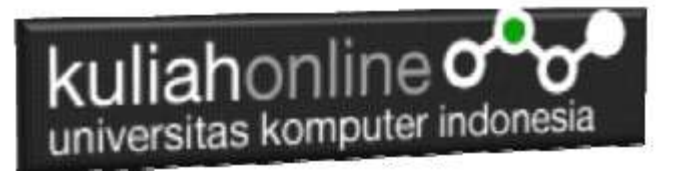

.

### **MENAMPILKAN DATA YANG AKAN DIDELETE**

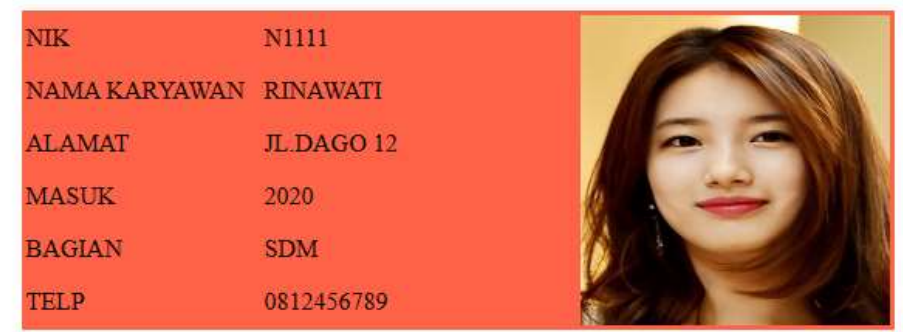

Delete

Gambar 6.2. Form Delete Karyawan

Click Tombol DELETE jika data ini ingin dihapus, selanjutnya akan ditampilkan hasil Berikut,

## **DELETE DATA KARYAWAN**

## Data Dengan N1111 Telah Di Hapus

Gambar 6.3. DataTelah Dihapus